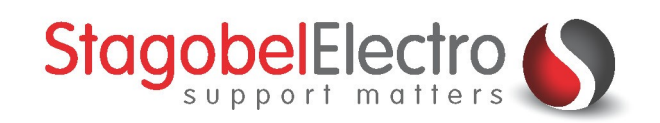

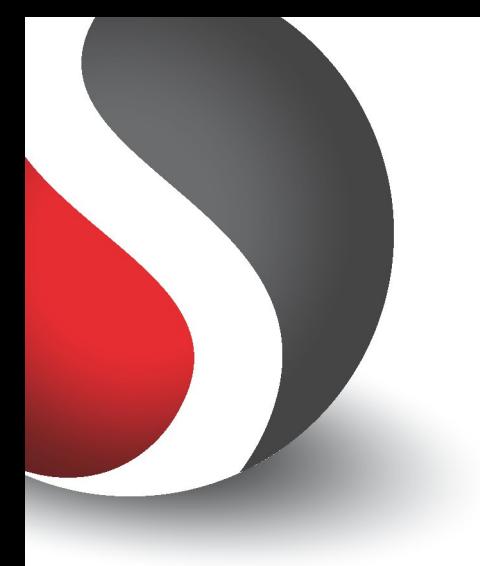

# **Rechtstreekse ethernetverbinding met centrale - Windows 10**

**TELETASK Domotics · Smart Home Solutions** 

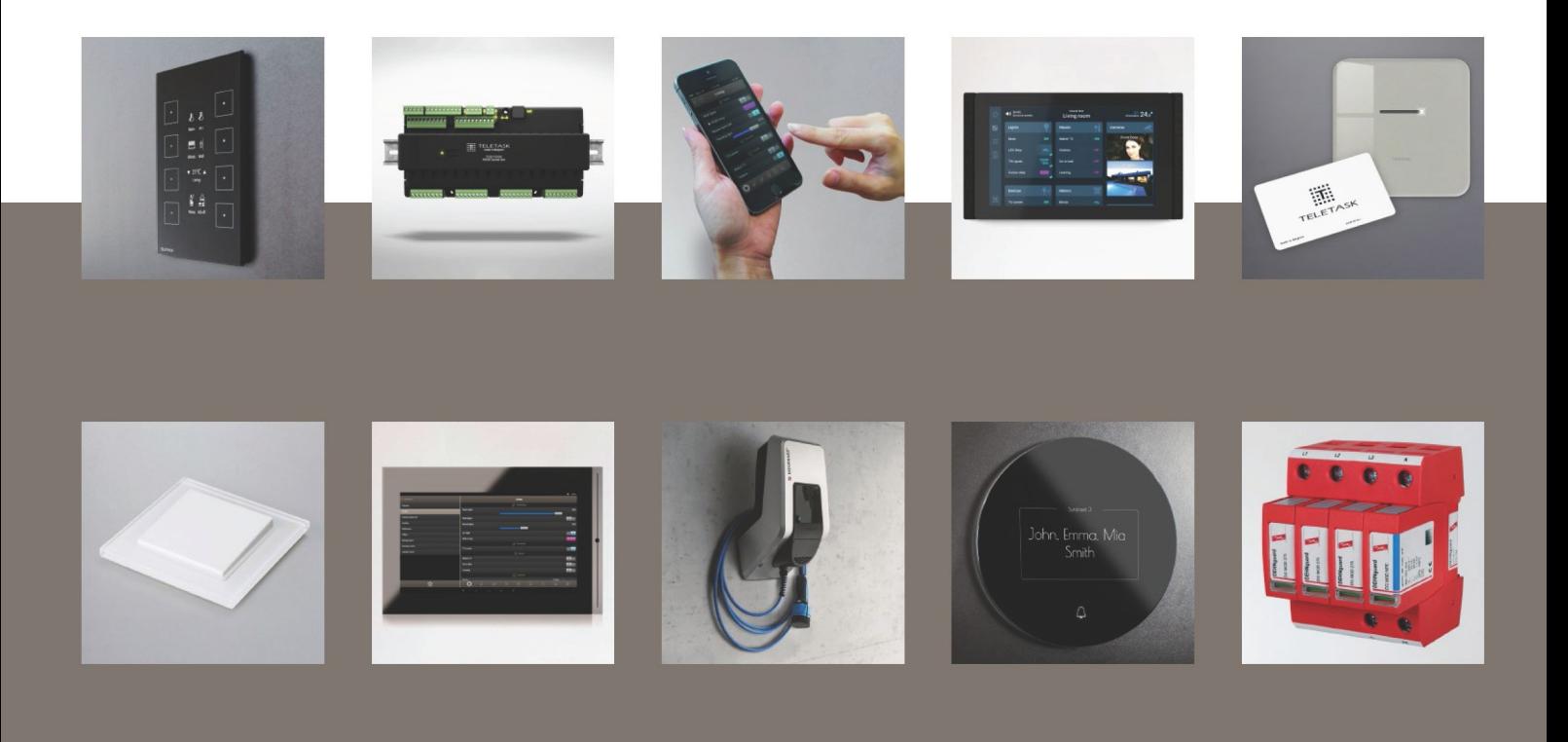

# <span id="page-1-0"></span>Inhoud

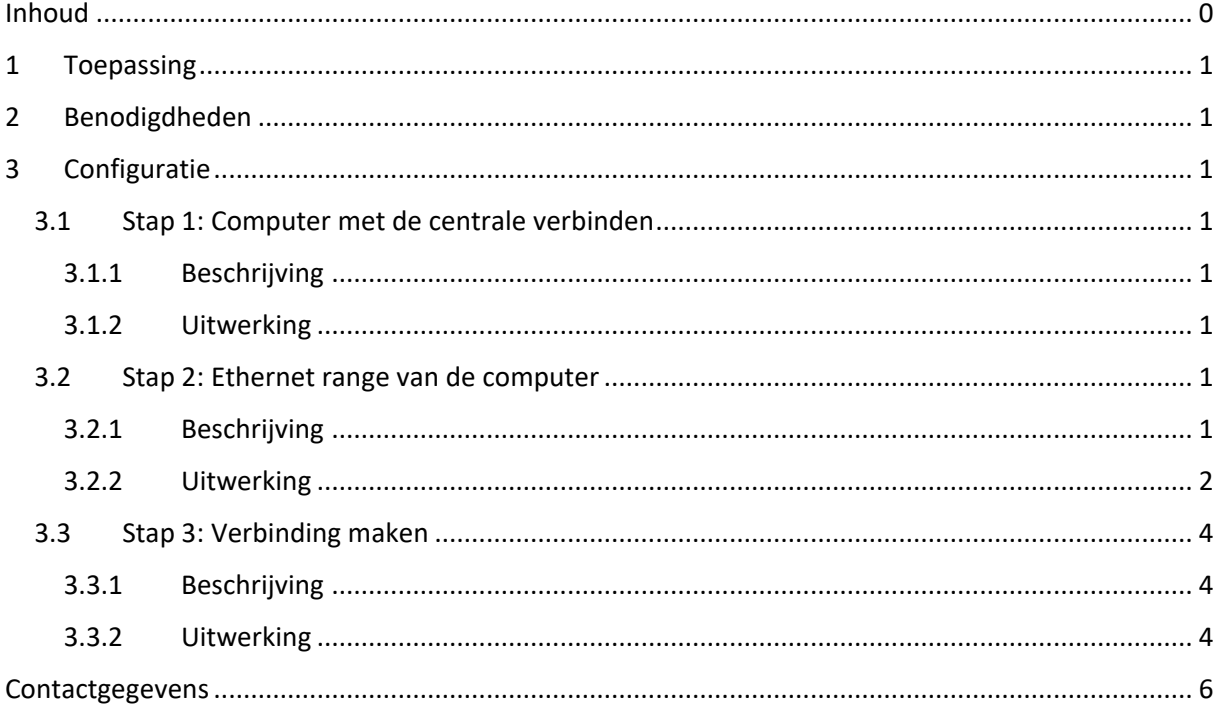

# <span id="page-2-0"></span>1 Toepassing

Om de TELETASK centrale eenheid te verbinden met de computer zijn er twee mogelijkheden:

- De centrale eenheid rechtstreeks verbinden met de computer via een ethernetkabel.
- De centrale eenheid verbinden met een router via een ethernetkabel. Hierdoor kan er draadloos contact gemaakt worden met de centrale eenheid via de computer.

In dit voorbeeld wordt gebruik gemaakt van een ethernetkabel die een rechtstreekse verbinding tot stand brengt tussen de centrale en de computer. De centrale is voorzien van een RJ45-Ethernet connector. Het besturingssysteem van de computer is **Windows 10**.

# <span id="page-2-1"></span>2 Benodigdheden

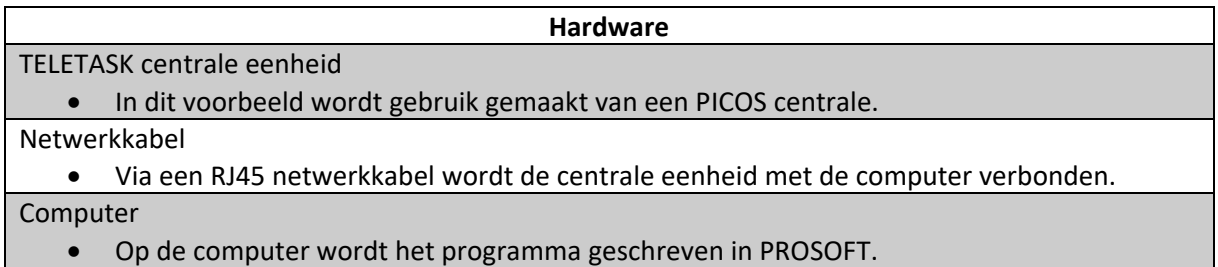

## <span id="page-2-2"></span>3 Configuratie

## <span id="page-2-3"></span>3.1 Stap 1: Computer met de centrale verbinden

## <span id="page-2-4"></span>3.1.1 Beschrijving

Door middel van een ethernetkabel zal de ethernetpoort van de centrale rechtstreeks verbonden worden met die van de computer.

## <span id="page-2-5"></span>3.1.2 Uitwerking

Verbind de computer met de centrale via een netwerkkabel [\(Figuur 1\)](#page-2-8):

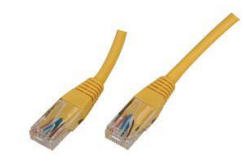

*Figuur 1: Screenshot "Ethernetkabel"*

## <span id="page-2-8"></span><span id="page-2-6"></span>3.2 Stap 2: Ethernet range van de computer

### <span id="page-2-7"></span>3.2.1 Beschrijving

Een nieuwe centrale heeft steeds een standaard IP-adres: 192.168.0.200. Om communicatie mogelijk te maken tussen de computer en de centrale eenheid moet het IP-adres van de computer eerst in dezelfde range worden geplaatst als de centrale. De eerste drie cijfercombinaties van het IP-adres

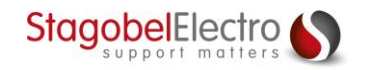

van de computer moeten overeenkomen met de eerste drie cijfercombinaties van het IP-adres van de centrale eenheid. De vierde cijfercombinatie is voor ieder toestel anders. Dit kan gekozen worden tussen 0 en 255.

#### <span id="page-3-0"></span>3.2.2 Uitwerking

Klik met de rechtermuisknop op het "**Windows logo**" en kies voor "**Netwerkverbindingen**" [\(Figuur 2\)](#page-3-1)

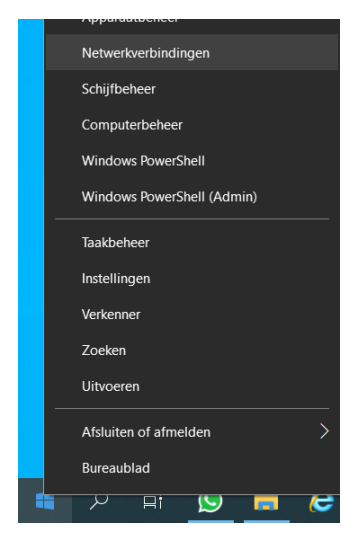

*Figuur 2: Screenshot "Netwerkverbindingen Windows 10"*

<span id="page-3-1"></span>Klik vervolgens op "**Adapteropties wijzigen**" ([Figuur 3\)](#page-3-2):

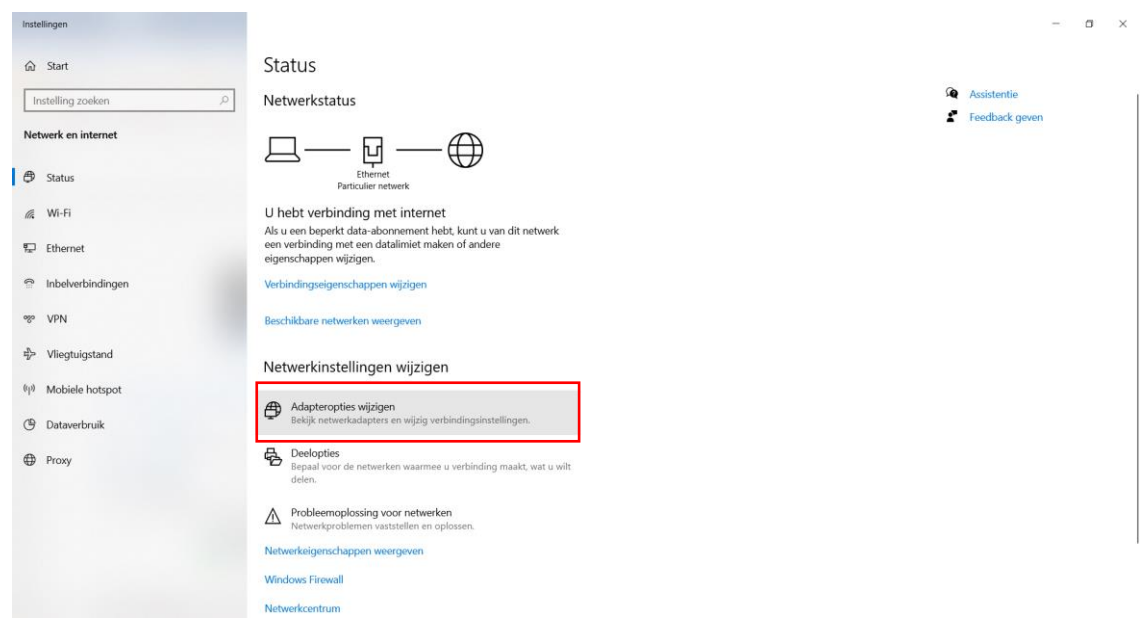

*Figuur 3: Screenshot "Netwerkcentrum"*

<span id="page-3-2"></span>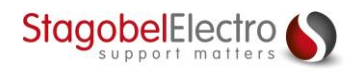

Klik met de rechtermuisknop op de "**Ethernet**" verbinding waarop de centrale is aangesloten en kies voor "**Eigenschappen**" ([Figuur 4\)](#page-4-0):

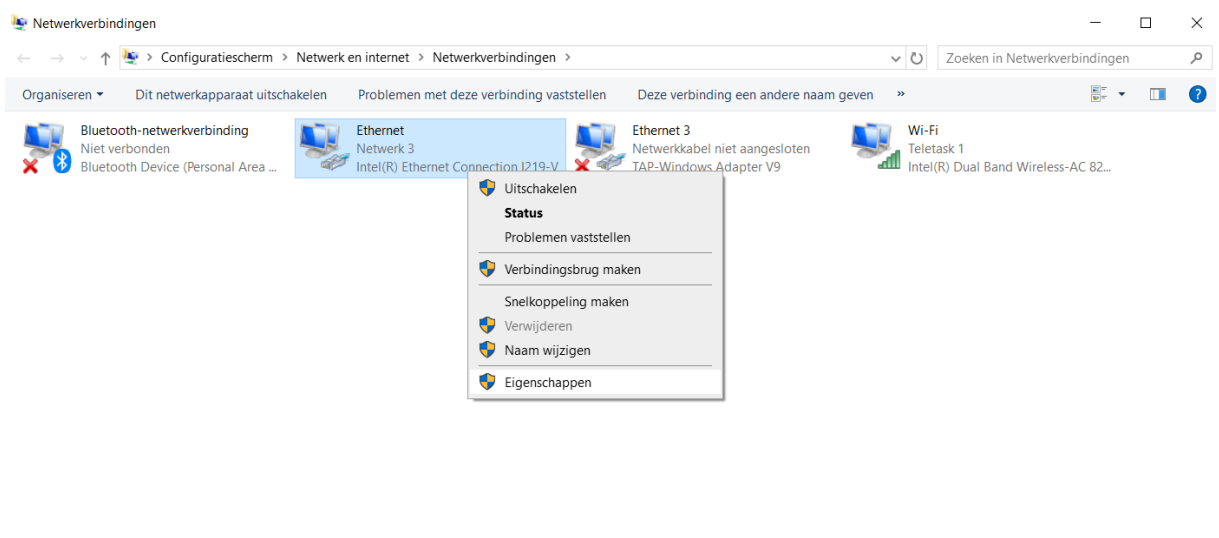

<span id="page-4-0"></span>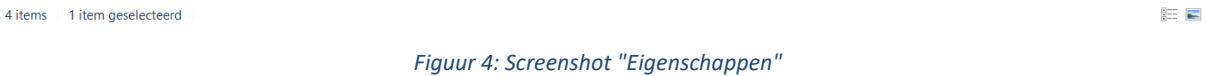

Selecteer "**Internet Protocol versie 4 (TCP/IPv4)**" en klik rechtsonder op "**Eigenschappen**" [\(Figuur 5\)](#page-4-1):

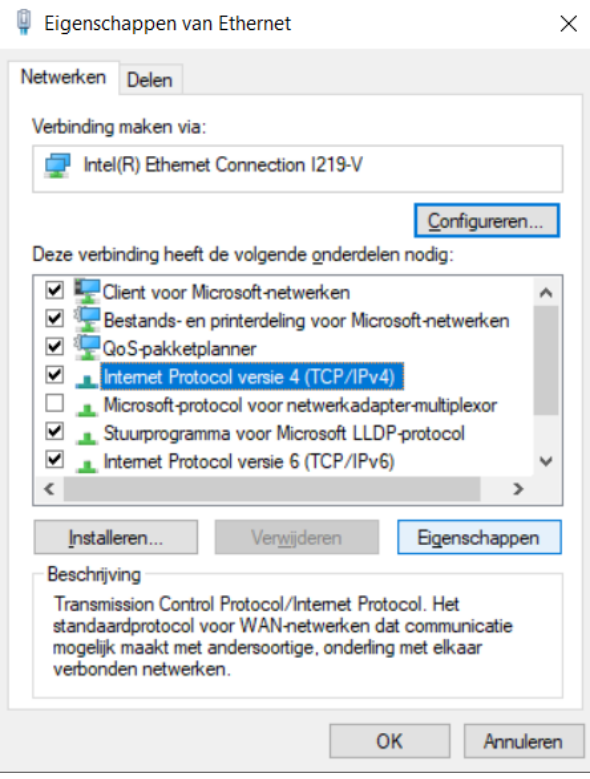

*Figuur 5: Screenshot "Eigenschappen van Ethernet"*

<span id="page-4-1"></span>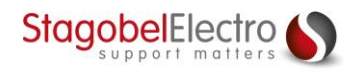

Selecteer "**Het volgende IP-adres gebruiken**". We plaatsen nu het IP-adres van de computer in dezelfde range als dat van de centrale. De eerste drie cijfergroepen moeten overeenkomen met die van de centrale. De vierde groep kan vrij gekozen worden, maar moet voor ieder toestel anders zijn. Als Subnetmasker kiest u voor 255.255.255.0. Dit zal meestal automatisch worden ingevuld [\(Figuur 6\)](#page-5-3):

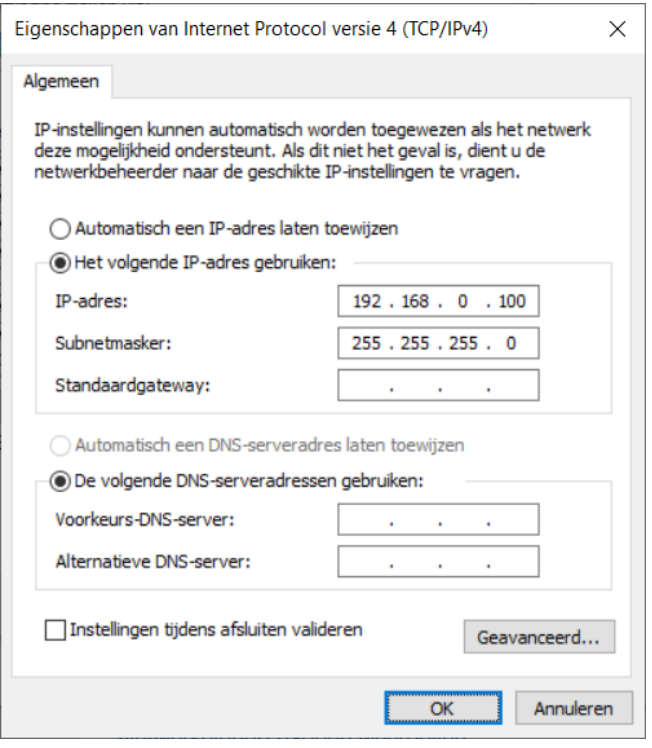

*Figuur 6: Screenshot "Eigenschappen van Internet Protocol versie 4 (TCP/IPv4)*

<span id="page-5-3"></span>Klik op "**OK**".

### <span id="page-5-0"></span>3.3 Stap 3: Verbinding maken

#### <span id="page-5-1"></span>3.3.1 Beschrijving

Er kan nu verbinding gemaakt worden in PROSOFT met het standaard IP-adres van de centrale (192.168.0.200).

#### <span id="page-5-2"></span>3.3.2 Uitwerking

Ga naar de **PROSOFT**.

Open het tabblad "**Verzenden**" en klik op "**Verzenden**" [\(Figuur 7\)](#page-5-4):

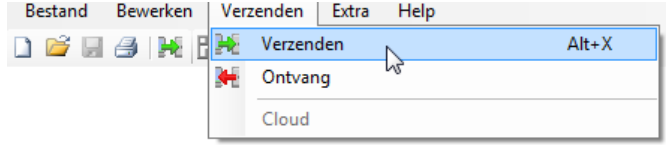

*Figuur 7: Screenshot "Verzenden"*

<span id="page-5-4"></span>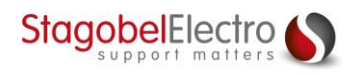

Selecteer "**Ethernet TCP/IP communicatie**" en vul het IP-adres van de centrale in [\(Figuur 8\)](#page-6-0):

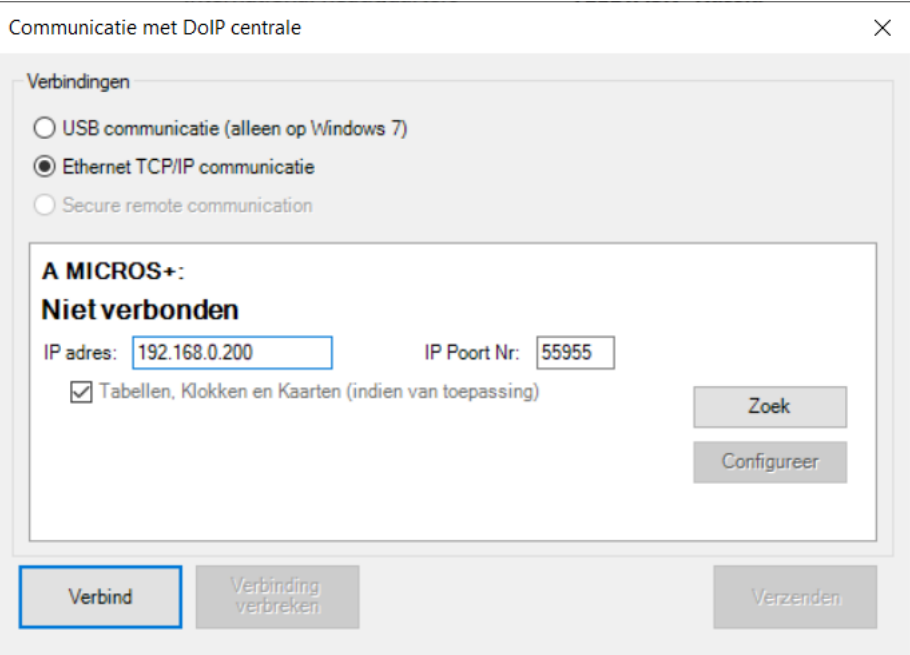

*Figuur 8: Screenshot "Communicatie met DoIP centrale"*

<span id="page-6-0"></span>Druk vervolgens op "**Verbind**" en de computer zal verbinding maken met de centrale eenheid.

Opmerking → Het is aan te raden om de adresrange aan te passen naar het "bestaande netwerk".

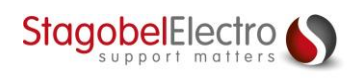

# <span id="page-7-0"></span>Contactgegevens

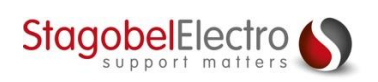

Karrewegstraat 50 B-9800 Deinze T +32 9 381 85 00 E info@stagobel.be

Bij noodgevallen, **buiten de kantooruren of in verlofperiodes**, helpen wij u zo spoedig als mogelijk verder. U mag ons steeds contacteren via volgend e-mailadres. E [teletasksupport@stagobel.be](mailto:teletasksupport@stagobel.be)

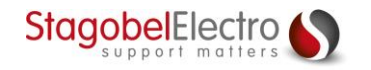